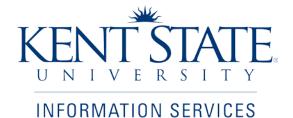

**Student Financial Aid Office** 

Originate or Approve a Scholarship Payment Authorization Form

Job Aid

April 2011

| Title                      | Originate or Approve a Scholarship Payment<br>Application Form                                                          |
|----------------------------|----------------------------------------------------------------------------------------------------|
| Date                       | 4/24/2008, updated 4/21/2011                                                                                            |
| Created by                 | Sheila Wilson and Sylvia Bustard, Student Financial Aid Office<br>Lindy Lewis and Julie Kennedy, IS Application Support |
| Created for                | Student Financial Aid Office<br>Information Services Application Support                                                |
| Copyright                  | Kent State University, Sungard HE, Experian 2011                                                                        |
| Get help with this process | Sheila Wilson, Office of Student Financial Aid swilso59@kent.edu (330) 672-0528                                         |
| Technical<br>support       | Help Desk: support@kent.edu or<br>http://support.kent.edu                                                               |

### Table of Contents

| About the Scholarship Payment Application Work Flow   |   |
|-------------------------------------------------------|---|
| Get Help With This Process                            |   |
| Part I. Initiate and Submit an SPA Form               |   |
| Initiate a New Scholarship Payment Authorization      |   |
| Open a New Authorization Form                         |   |
| Search for an Authorization in Progress               | 5 |
| Identify the Aid Year and Scholarship Name            | 6 |
| Enter Award Recipient ID(s) and Award Amount(s)       | 7 |
| Modify a Previously Awarded Amount or Delete an Award |   |
| Submit the Authorization Request                      | 9 |
| Correct a SPA Form After Submission                   |   |
| Part 2. Approve an SPA Request                        |   |
| Access the Worklist                                   |   |
| Open a Request Form                                   |   |
| Add Comments, Approve or Return                       |   |
|                                                       |   |

### About the Scholarship Payment Application Work Flow

Each academic department has a designated scholarship administrator, who uses this work flow to **request that a scholarship payment be made to a student account**; in the current, or in a future term. The request form passes to the person who is responsible for authorizing payments from the scholarship account. Upon approval, the Office of Student Financial Aid processes the transfer of funds.

Administrators may also use this form to **revise** or **delete** a payment. They may look up a past request by querying the list of Historical Scholarship Payment Authorizations.

*Workflow General Reference* is recommended reading to accompany this document, see <u>http://www.kent.edu/is/training/documentation.cfm</u> to download.

### Get Help With This Process

To obtain access to participate in this work flow, contact your departmental security administrator, or Sheila Wilson at (330) 672-0528, swilso59@kent.edu for assistance. If errors are discovered which require immediate action after a form has been submitted, contact Sheila.

Note your authorizers here in case you need to request the return of a form:

| 1 | Orignator                | scholarship administrator |
|---|--------------------------|---------------------------|
| 2 | Dean-Level Authorizer    |                           |
| 3 | Financial Aid Authorizer |                           |

Contact the Help Desk at 330-672-4357 for technical support (*e.g. can't see Worklist, can't log in, browser problems with the work flow.*)

Contact any of the Office of Student Financial Aid Scholarship Coordination Services staff below if you have questions about the this process or scholarships listed on the form:

Assistant Director Sandra Montgomery (330) 672-0501 <u>smontg1@kent.edu</u> Joyce Moore, Scholarship Coordination Services Secretary jmoore@kent.edu

Financial Aid Counselor, Scholarships Sheila Wilson (330) 672-0528 <u>swilso59@kent.edu</u>

# Part I. Initiate and Submit an SPA Form

### Initiate a New Scholarship Payment Authorization

| Welcome to                                                                                                    | Welcome<br>You are currently logged in.<br>My Account I Customize Layout                     |                                                                               | e-mail cal         | 🗼 👬<br>lendar groups | 🤌 🦿<br>  logout contactus |
|----------------------------------------------------------------------------------------------------|----------------------------------------------------------------------------------------------|-------------------------------------------------------------------------------|--------------------|----------------------|---------------------------|
| ►WFS ►My F ₹ ►My Action Items ►                                                                                                    | v / Campus →My Courses →Library →Stu                                                         | ıdent Career Path 🕨                                                           | Help 🕨 My Ta       | ıb                   | October 8, 2007           |
| My Banner 🏾 🗆 🗠 🖄                                                                                                    | Workflow & Utilities                                                                         | My Worklist                                                                   |                    |                      |                           |
| Banner INB                                                                                                    | Utilities                                                                                    | Workflow Name                                                                 | Activity           | Created              | Details                   |
| Authorized users, access Banner's<br>adminstrative services from the headline.<br>Finance Self-Service Banner<br>Authorized users, access Banner's finance<br>self-service from the headline.<br>Please note: If your user account has not<br>been granted permission to access certain | FlashCart<br>Tap into<br>this<br>resource<br>for<br>purchasing<br>power.                     | ER001926:<br>Amount-\$88.32<br>Performing                                     | Review             | 14-Sep-201           | 07 09:29:14 AM 🔍          |
| areas of Banner INB, these links will not<br>work for you.                                                                                                    | Reporting (Cognos) Workflow                                                                  |                                                                               | 🕨 Refresh 🕨 Sho    | w Entire Worklist [  | Open SCT Workflow         |
|                                                                                                    |                                                                                              | Helpful Hints                                                                 |                    |                      | Dix                       |
| Time Reporting PITX<br>Leave Report (Current and Previous Pay<br>Periods)                                                                                                    | Electronic PAF - Part-time Faculty<br>Employee Name Change<br>Employee Marital Status Change | Access Information<br>Please note: when acc<br>security measures rer          |                    |                      |                           |
| Training Coordinator,<br>00 - Applic Development &<br>Services, 100504                                                                                                    | Employee Education Level Change<br>Expense Reimbursement                                     | protect critical Kent Sta<br>when accessing certa<br>physically located at th | in resources, it c | ould be due to whe   | ere you are               |
| Semi-Monthly - 19, Due Date : Oct<br>15, 2007 (Not Started)<br>Training Coordinator,                                                                                                    | Position Request Authorization<br>Scholarship Payment Authorization                          | On & Off Campus Acc<br>• Flashline porta<br>• Banner Self-se                  | al                 |                      |                           |

| Step                                     | Action                                                                          |  |  |  |  |
|------------------------------------------|---------------------------------------------------------------------------------|--|--|--|--|
| 1                                        | Open a web browser and go to your campus homepage, or www.kent.edu              |  |  |  |  |
| 2                                        | Locate the FlashLine login fields, type your FlashLine ID and password.         |  |  |  |  |
| 3                                        | In Flashline, locate and click the <b>My Action Items</b> tab.                  |  |  |  |  |
|                                          | Look for the Workflow and Utilities channel.                                    |  |  |  |  |
| 4                                        | Workflow items are listed alphabetically.                                       |  |  |  |  |
| Click Scholarship Payment Authorization. |                                                                                 |  |  |  |  |
| 5                                        | If you do not see the tab, channel, or link, contact the Help Desk at 672-4357. |  |  |  |  |
|                                          | Say, "I am missing the tab in FlashLine" (or channel, or link needed.)          |  |  |  |  |

### **Open a New Authorization Form**

| KENT STATE                      | Name:                                   | Submission Date: 3/31/2008   | × |
|---------------------------------|-----------------------------------------|------------------------------|---|
|                                 | Organization: Applic Development & Serv | ces                          |   |
| Scholarship Payment Authorizati | on                                      |                              |   |
|                                 | Begin a New Scholarship Paym            | ent Authorization: 🔲         |   |
|                                 | - OR -                                  |                              |   |
| Click h                         | ere to search for Historical Schola     | rship Payment Authorizations |   |
|                                 |                                         |                              |   |

| Step | Action                                                                |
|------|-----------------------------------------------------------------------|
| 1    | Click the checkbox "Begin a New Scholarship Payment Authorization" to |
|      | open a blank authorization form. Continue on the next page.           |

# Search for an Authorization in Progress

| KENT STATE.                               | Name:                                       | Submission Date: |
|-------------------------------------------|---------------------------------------------|------------------|
|                                           | Organization: Applic Development & Services |                  |
| Scholarship Payment Authorizatio          | n                                           |                  |
| Search                                    |                                             |                  |
| Workflow Specific name:                   | SPAF000004                                  |                  |
| Workflow Start Date Range<br>(mm/dd/yyyy) | То                                          |                  |
| Workflow End Date Range:<br>(mm/dd/yyyy)  | То                                          |                  |
|                                           | Search Clear Reset                          |                  |
|                                           | << Go Back to Main Menu                     |                  |

| Step | Action                                                                          |  |  |  |  |
|------|---------------------------------------------------------------------------------|--|--|--|--|
| 1    | Click the text link "Click here to search for Historical Scholarship Payment    |  |  |  |  |
|      | Authorizations" to look up an authorization in progress.                        |  |  |  |  |
| 2    | When you submit an authorization, an email is sent confirming that the form is  |  |  |  |  |
|      | in process, which provides the form Reference Number. (See p.8.)                |  |  |  |  |
| 3    | Copy and paste, or type the <b>Reference Number</b> of the authorization in the |  |  |  |  |
|      | Workflow Specific Name field, as in the example above.                          |  |  |  |  |
|      | (Type %SPAF% to view all active forms, if you can't remember the #.)            |  |  |  |  |
| 4    | Click Search. Search results of one or more forms will appear on the screen.    |  |  |  |  |
|      | Click a form title to open and view the form information.                       |  |  |  |  |
| Note | To correct a form that has been submitted, contact the form approver.           |  |  |  |  |
|      | Request that they open the form and click Return for Rework.                    |  |  |  |  |

# Identify the Aid Year and Scholarship Name

| KENT                                                                        | ŢĄŢĘ.                        | Name:<br>Organization: Applic Developm                                        | ent & Services      | Su      | bmission Date: | 4/29/2011  |                 |       |
|-----------------------------------------------------------------------------|------------------------------|-------------------------------------------------------------------------------|---------------------|---------|----------------|------------|-----------------|-------|
| Scholarship Paym                                                            | ent Authorizat               | ion                                                                           |                     |         |                |            |                 |       |
| Academic Yea                                                                | ı <b>r</b> : 0812            | <b>v</b>                                                                      |                     | d help? |                |            |                 |       |
| Scholarship:                                                                |                              |                                                                               | Th                  |         |                |            | with this fund: |       |
| Please enter Bann                                                           | Stark Non-Tra<br>Wagner Merr | aditional Sch (SPM607)<br>norial Scholarship (SPM608)<br>Scholarship (SPM609) | s for terms with ty |         |                |            | mount           |       |
| ID                                                                          |                              | Name                                                                          | Act                 | ion     | Summer 11      | Fall 11    | Spring 12       | Total |
| 1.                                                                          |                              |                                                                               | In                  | tial 🔽  |                |            |                 |       |
| 2.                                                                          |                              |                                                                               | In                  | tial 💉  |                |            |                 |       |
| 3.                                                                          |                              |                                                                               | In                  | tial 👻  |                |            |                 |       |
| 4.                                                                          |                              |                                                                               | In                  | tial 💉  |                |            |                 |       |
| 5.                                                                          |                              |                                                                               | In                  | tial 🕑  |                |            |                 | ]     |
| 6.                                                                          |                              |                                                                               | In                  | tial 💉  |                |            |                 | 7     |
| 7.                                                                          |                              |                                                                               | In                  | tial 💌  |                |            |                 | 1     |
| 8.                                                                          |                              |                                                                               | In                  | tial 🗸  |                |            |                 | 1     |
| 9.                                                                          |                              |                                                                               | In                  | tial 🗸  |                |            |                 | 1     |
| 10.                                                                         |                              |                                                                               | In                  | tial 🗸  |                |            |                 | 1     |
| Totals:                                                                     |                              |                                                                               |                     |         |                |            |                 |       |
| Initial/Revised:                                                            |                              |                                                                               | Delete:             |         |                | Transactio | on:             |       |
| Additional Comments (250 Character Maximum): Route For Dean's Approval? Yes |                              |                                                                               |                     |         |                |            |                 |       |
| NOTE: Please do not                                                         | use the followin             | g illegal characters: (/ʰ, ʰ, ʰ, ʰ,)                                          | ×<br>×              |         | Subr           | iit        |                 |       |

| Step  | Action                                                                                     |  |  |  |
|-------|--------------------------------------------------------------------------------------------|--|--|--|
| 1     | Select the Aid Year (the school year in which aid is authorized) by pulling down the       |  |  |  |
|       | Academic Year menu of choices.                                                             |  |  |  |
|       | The year code is TTYY, and you will see TT 08 = Fall.                                      |  |  |  |
|       | For example, <b>0811</b> is Fall 2011 or academic year 2011-2012.                          |  |  |  |
| 2     | Select the name of the scholarship to be awarded from the pull-down Scholarship menu.      |  |  |  |
|       | The accounting information for the fund will appear to the left of the fund name. (You     |  |  |  |
|       | should only see the names of awards which you are personally authorized to process.        |  |  |  |
|       | Contact Financial Aid if there are errors in this list.)                                   |  |  |  |
| STOP  | Confirm that the accounting information associated with the fund is correct.               |  |  |  |
| &     | If you see an error, do not process the form. Contact Financial Aid immediately. Incorrect |  |  |  |
| CHECK | information will cause the wrong account to be billed.                                     |  |  |  |
| Note  | One scholarship fund, and up to ten awards are accomodated per form.                       |  |  |  |

# Enter Award Recipient ID(s) and Award Amount(s)

| Please enter Banner IDs below. Select an action and enter amounts for terms with two decimal points. Totals will calculate automatically: |                |                 |           |  |  |  |  |
|----------------------------------------------------------------------------------------------------|----------------|-----------------|-----------|--|--|--|--|
|                                                                                                    | ID Name Action |                 |           |  |  |  |  |
| 1.                                                                                                    | 800016051      | Mayfield, Trudy | Initial 💉 |  |  |  |  |

| Step | Action                                                                 |
|------|------------------------------------------------------------------------|
| 1    | Type the Banner ID of an award recipient in the first ID field.        |
| 2    | Press <b>Tab</b> . The recipient name should appear in the Name field. |
| 3    | Leave the Action column selection set to "Initial".                    |

| Amount    |                                   |         |            |  |  |  |  |  |
|-----------|-----------------------------------|---------|------------|--|--|--|--|--|
| Summer 11 | Summer 11 Fall 11 Spring 12 Total |         |            |  |  |  |  |  |
|           | 2002.00                           | 2001.00 | \$4,003.00 |  |  |  |  |  |

| Step | Action                                                                          |
|------|---------------------------------------------------------------------------------|
| 4    | There are three term periods within a school year. Type the dollar amount of    |
|      | an award into the first appropriate term field.                                 |
| Note | It is not necessary to type a decimal place and cents figure, as award amounts  |
|      | are in whole dollars. <i>Never type a comma in a dollar amount.</i>             |
| 5    | Press <b>Tab</b> . The amount you typed will appear in the <b>Total field</b> . |
| 6    | If applicable, click in another term field and type an award amount.            |
| 7    | Press <b>Tab</b> . The Total amount will update.                                |
| 8    | To change a figure, click twice in a field to highlight the dollar amount, and  |
|      | type over a new dollar amount. Press <b>Tab</b> to update the Total field.      |
| 9    | To enter additional recipients for the same scholarship, go back to step 1.     |

-

### Modify a Previously Awarded Amount or Delete an Award

This option is for **changes after the initial SPAF has been submitted and processed by Student Financial Aid**. If the form has not yet been processed by Financial Aid, contact your form authorizer, and ask them to open the form and click the **Return for Rework** option.

| Please enter Banner IDs below. Select an action and enter amounts for terms with two decimal<br>points. Totals will calculate automatically: |           |                 |          |  |  |
|----------------------------------------------------------------------------------------------------|-----------|-----------------|----------|--|--|
|                                                                                                    | ID        | Name            | Action   |  |  |
| 1.                                                                                                    | 800016051 | Mayfield, Trudy | Change 😪 |  |  |

| Step | Action                                                                                |
|------|---------------------------------------------------------------------------------------|
| 1    | Enter the <b>Banner ID</b> of the individual whose award is to be revised or deleted. |
| 2    | Press Tab. The name will appear in the Name field.                                    |
| Note | For revisions and deletions, indicate the amount to be reflected on the               |
|      | student's award letter, not the amount of the reduction or increase.                  |
|      | For example, if the initial award was for \$500 and should be deleted, select         |
|      | Delete in the action column and enter "\$0.00" in the appropriate award               |
|      | amount field.                                                                         |
| 3    | From the Action field, pull down the menu and select Revised to modify an             |
|      | existing award; or <b>Delete</b> to cancel an award.                                  |

| Amount                            |         |  |            |  |  |  |
|-----------------------------------|---------|--|------------|--|--|--|
| Summer 11 Fall 11 Spring 12 Total |         |  |            |  |  |  |
| 2001.00                           | 2002.00 |  | \$4,003.00 |  |  |  |

| Step | Action                                                                             |
|------|------------------------------------------------------------------------------------|
| 4    | If the award amount is to be revised, type the new award figure for the first      |
|      | term, and press <b>Tab</b> to update the Total field.                              |
| 5    | If applicable, revise the amounts in the other term fields, pressing <b>Tab</b> to |
|      | update the Total field each time.                                                  |
| 6    | To delete an award, click twice in a field to highlight, and press <b>Delete</b> . |
|      | Press <b>Tab</b> to update the Total field.                                        |

#### Submit the Authorization Request

| Transaction: \$4,003.00                                        |       |  |  |
|----------------------------------------------------------------|-------|--|--|
| Route For Dean's Approval?<br>Approver: Mark Sherrod<br>Submit | Yes 💌 |  |  |

| Step | Action                                                                             |
|------|------------------------------------------------------------------------------------|
| 1    | Some departments and scholarships route approvals through the college Dean.        |
|      | If this option is available, you will see the question above.                      |
|      | According to your department policy for the scholarship,                           |
|      | select Yes to route authorization to the Dean, or No to bypass the Dean.           |
| Note | Double-check the entries, because once the form has been submitted, you            |
|      | must call the approver to get it back in order to make corrections.                |
| 2    | You may enter a comment in the Additional Comments field, if desired.              |
| 3    | Click <b>Submit</b> to send the request to the next person in your approver chain. |
| 4    | When you Submit the request, the message below will appear, and an e-mail is       |
|      | sent to you which contains the <b>ID number</b> of the request.                    |

Need help? You have successfully submitted this Scholarship Payment Authorization.

A copy of this document can be retrieved from the historical documents view. The historical view can be accessed from the "Workflow & Utilities" channel on the "My Action Items" tab in Flashline.

Scholarship Payment Authorization SPAF000006 for Dr K R Wulff Scholarship-AYR0811 has been submitted WORKFLOW To: ALFORD, ELYCIA S Cc:

### Kent State University Workflow Notification

The Scholarship Payment Authorization SPAF000006 for Dr K R Wulff Scholarship has been submitted.

ID #

Please save the reference number for future inquiries about this Scholarship Payment Authorization

Reference Number: SPAF000006

Creator: Elycia Alford Scholarship: Dr K R Wulff Scholarship-AYR 0811 Workflow Start: 31-Mar-2011 Total Amount: 4003 Last Action: Submitted For Approval

# Correct a SPA Form After Submission

|                                                                                                    | Welcome to  <br>FlashLine | Welcome<br>You are currently logged in.<br>My Account   Customize Layout |              |                                             | D<br>e-mail | کی<br>calendar | groups   | 🧳<br>Iogout | 🦿<br>contact us |
|----------------------------------------------------------------------------------------------------|---------------------------|--------------------------------------------------------------------------|--------------|---------------------------------------------|-------------|----------------|----------|-------------|-----------------|
| ▶WFS ▶My HR ▶N                                                                                          | My Action Items 🕨         | ly Campus ⊫My Courses                                                    | ▶Library ▶St | udent Career Path 🕨 H                       | elp ►M      | y Tab          |          |             |                 |
| My Banner                                                                                               |                           | Workflow & Utilities                                                     |              | My Worklist                                 |             |                |          | Z           |                 |
| Banner INB                                                                                              |                           | Utilities                                                                |              | Workflow Name                               | Activity    |                | Created  |             | Details         |
| Authorized users, acce<br>adminstrative services                                                        | s from the headline.      | •<br>FlashCart                                                           | ѕн]⊞         | SPAF000004: Wind<br>Scholarship-AYR<br>0811 | Review      |                | 28-Mar   | -2011 02:4  | 4 🔍             |
| Finance Self-Service Banner<br>Authorized users, access Banner's finance                                |                           | Tap into CA                                                              |              | Ready                                       |             |                |          |             |                 |
| self-service from the h                                                                                 |                           | resource                                                                 |              |                                             |             |                |          |             |                 |
| Please note: If your us<br>been granted permiss                                                         |                           | purchasing<br>power.                                                     |              | Performing                                  |             |                |          |             |                 |
| been granted permission to access certain<br>areas of Banner INB, these links will not<br>work for you. |                           | <ul> <li>Reporting (Cognos)</li> </ul>                                   |              | Þ                                           | Refresh 🛙   | Show Entire    | Worklist | Dpen SCT    | Workflow        |

| Step | Action                                                                      |
|------|-----------------------------------------------------------------------------|
| 1    | To change/correct a form that has already been submitted,                   |
|      | contact the <b>next person in the approval chain</b> .                      |
|      | Ask this person to open the form and click the Return for Rework button.    |
| 2    | The form will appear in your Worklist in FlashLine, found on the My Action  |
|      | Items tab (above). Click Open SCT Workflow to display the worklist (below.) |
|      | It is easier to scroll and find forms in the full screen Worklist view.     |
| 3    | Click the form name (under the Workflow column) to open the form and make   |
|      | corrections and comments as necessary.                                      |
|      | Submit the form in the usual manner. It will return to the approver.        |

| Home                                | 💡 Worklist                                                    |            |                      | Logoff 🛾 He             | lp   |
|-------------------------------------|---------------------------------------------------------------|------------|----------------------|-------------------------|------|
| Worklist                            |                                                               |            |                      |                         |      |
| Workflow Status Search              | Workflow                                                      | Activity   | Priority             | Created                 |      |
| User Profile                        | SPAF000004: Wind<br>Ensemble Scholarship-AYR<br>0811          | Approval   | Normal               | 28-Mar-2011 02:44:27 PM |      |
| Shortcuts                           | Ready                                                         |            |                      |                         |      |
| User Information<br>Change Password | SPAF000003: Wind<br>Ensemble Scholarship-AYR<br>0811<br>Ready | Approval   | Normal               | 27-Mar-2011 05:05:19 PM |      |
|                                     | SPAF000002: Wind<br>Ensemble Scholarship-AYR<br>0811<br>Ready | Approval   | Normal               | 27-Mar-2011 05:05:15 PM |      |
|                                     |                                                               |            |                      | Show Reserved It        | tems |
|                                     | 1 - 3 of 3 First                                              | 💠 Previous | Next 🆈 🛛 Last 🔓 Go t | to page: 1 💌            |      |

~

### Part 2. Approve an SPA Request

#### **Access the Worklist**

| Step | Action                                                          |
|------|-----------------------------------------------------------------|
| 1    | Approvers receive e-mail notification, as in the example below. |
| 2    | Log in to FlashLine and click the My Action Items tab.          |
| 3    | Locate the My Worklist channel and click Open SCT Workflow.     |

Scholarship Payment Authorization SPAF000004 for Wind Ensemble Scholarship-AYR 0811 has been routed... WORKFLOW

To: SHERROD, MARK L

Cc:

### Kent State University Workflow Notification

The Scholarship Payment Authorization SPAF000004 for Wind Ensemble Scholarship has been routed to you for approval.

Please save the reference number for future inquiries about this Scholarship Payment Authorization.

Reference Number: SPAF000004 Creator: Elycia Alford

Scholarship: Wind Ensemble Scholarship-AYR 0811 Workflow Start: 28-Mar-2011 Total Amount: 100 Last Action: Submitted For Approval

| KENT STATE<br>IN TO A STATE<br>FlashLine                                                                                                    | Welcome<br>You are currently logged in.<br>My Account I Customize Layout                        |                                                                    | e-mail calendar | groups   jogout c | 🦿       |
|----------------------------------------------------------------------------------------------------|-------------------------------------------------------------------------------------------------|--------------------------------------------------------------------|-----------------|-------------------|---------|
| ▶WFS ▶My HR ▶My Action Items ▶M                                                                                                    | y Campus ⊫My Courses ⊫Library ⊫St                                                               | udent Career Path 🕨 H                                              | lelp 🕨 My Tab   |                   |         |
|                                                                                                    |                                                                                                 |                                                                    |                 |                   |         |
| My Banner 🛛 🗐 🕱                                                                                                    | Workflow & Utilities                                                                            | My Worklist                                                        |                 |                   |         |
| Banner INB                                                                                                    | Utilities                                                                                       | Workflow Name                                                      | Activity        | Created           | Details |
| Authorized users, access Banner's<br>adminstrative services from the headline.<br>Finance Self-Service Banner<br>Authorized users, access Banner's finance<br>self-service from the headline.<br>Please note: If your user account has not<br>been granted permission to access certain<br>areas of Banner INB, these links will not<br>work for you. | FlashCart<br>Tap into<br>this<br>resource<br>for<br>purchasing<br>power.     Reporting (Cognos) | SPAF000004: Wind<br>Scholarship-AYR<br>0811<br>Ready<br>Performing | Review          | 28-Mar-2011 02:44 |         |

# Open a Request Form

| Home                                | タ Worklist                                                    |              |                    | ELogoff DH                      | elp  |
|-------------------------------------|---------------------------------------------------------------|--------------|--------------------|---------------------------------|------|
| Worklist                            | -                                                             |              |                    |                                 | 05   |
| Workflow Status Search              | Workflow                                                      | Activity     | Priority           | Created                         |      |
| User Profile                        | SPAF000004: Wind<br>Ensemble Scholarship-AYR<br>0811          | Approval     | Normal             | 28-Mar-2011 02:44:27 PM         |      |
| Shortcuts                           | Ready                                                         |              |                    |                                 |      |
| User Information<br>Change Password | SPAF000003: Wind<br>Ensemble Scholarship-AYR<br>0811<br>Ready | Approval     | Normal             | 27-Mar-2011 05:05:19 PM         | Q    |
|                                     | SPAF000002: Wind<br>Ensemble Scholarship-AYR<br>0811<br>Ready | Approval     | Normal             | 27-Mar-2011 05:05:15 PM         |      |
|                                     | 1 - 3 of 3 First                                              | t 🗘 Previous | Next 🎝 🛛 Last 🖌 Go | Show Reserved I<br>to page: 1 💌 | tems |

| Step | Action                                                                                  |
|------|-----------------------------------------------------------------------------------------|
| 1    | Forms waiting for approval will display <b>Approval</b> in the <b>Activity column</b> . |
| 2    | Click the form <b>title</b> in the <b>Workflow column</b> to open and review a form.    |

# Add Comments, Approve or Return

| ł          | KENT ST                      | ATE Name: Elycia                      | S. Alford<br>Applic Development & Servi |                       | Date: 3/31/2    | 011           | ×            |
|------------|------------------------------|---------------------------------------|-----------------------------------------|-----------------------|-----------------|---------------|--------------|
| Sch        | UNIVERS<br>Iolarship Payment |                                       | Applic Development & Servi              | .es                   |                 |               |              |
|            |                              |                                       | Need A                                  | elp?                  |                 |               |              |
|            |                              | ber: SPAF000004<br>OM05 - Wind Ensemb | lo Scholarchin - The ad                 | ounting information a | ssociated with  | this fund:    |              |
|            | ademic Year:                 |                                       | Index                                   | Index Title           |                 | Percent of Ch | arges        |
|            |                              |                                       | 22010                                   | 5 Wind Ens Sy         | /m Bd           | 100           |              |
| lfyc       | ur scholarship is n          | ot listed or the correspondin         | g index to be charged is inc            | orrect, please conta  | ict Student Fir | nancial Aid.  |              |
|            |                              |                                       |                                         |                       | A               | mount         |              |
|            | ID                           | Name                                  | Action                                  | Summer 11             | Fall11          | Spring 12     | Total        |
| 1.         | 801116052                    | Siebest, Stephan                      | Initial                                 |                       | 100.00          |               | \$100.00     |
| 2.         |                              |                                       |                                         |                       |                 |               |              |
| З.         |                              |                                       |                                         |                       |                 |               |              |
| 4          |                              |                                       |                                         |                       |                 |               |              |
|            |                              |                                       |                                         |                       |                 |               |              |
| 5.         |                              |                                       |                                         |                       |                 |               |              |
| 6.         |                              |                                       |                                         |                       |                 |               |              |
| 7.         |                              |                                       |                                         |                       |                 |               |              |
| 8.         |                              |                                       |                                         |                       |                 |               |              |
| 9.         |                              |                                       |                                         |                       |                 |               |              |
| 10.        |                              |                                       |                                         |                       |                 |               |              |
| 10.        |                              |                                       | Totals                                  |                       |                 |               |              |
|            | Initial/Revised              | :                                     | \$100.00                                | Delete:               | \$0.0           | 0 Transactio  | n: \$100.00  |
| Er         | nter Additiona               | l Comments (250 Ch                    | aracter Maximum):                       |                       |                 |               |              |
| NO         | TE: Please do not u          | se the following illegal char         | racters: (*, *, ~, ',)                  |                       | -               | routing deci  |              |
|            |                              |                                       |                                         | <                     | Appro           | ve Retur      | n For Rework |
|            | evious Comm                  |                                       |                                         |                       |                 |               |              |
| Dat<br>3/2 | e User<br>8/2011 Elycia S    | Comment<br>Alford These are my (      | comments                                |                       |                 |               |              |
| 512        |                              | mora mese are my t                    | comments                                |                       |                 |               |              |
|            | vious History                |                                       |                                         |                       |                 |               |              |
| Dat<br>20  |                              | Status                                |                                         |                       |                 |               |              |
| 3/2        | B/2011 Elycia S Alfo         | rd Submitted                          |                                         |                       |                 |               |              |

| Step | Action                                                                               |  |  |
|------|--------------------------------------------------------------------------------------|--|--|
| 1    | <ul> <li>Check amounts and terms for accuracy.</li> </ul>                            |  |  |
|      | • If the Action field indicates <b>Revise</b> or <b>Delete</b> , the payment amounts |  |  |
|      | have been altered. Totals are automatically calculated.                              |  |  |
| 2    | Type a comment if you wish.                                                          |  |  |
| 3    | Choose Approve or Return for Rework.                                                 |  |  |
| 4    | Select another form in the workflow list, or <b>Exit</b> by closing the worklist.    |  |  |
| 5    | If you do not wish to advance the form at this time, Exit without a decision.        |  |  |
|      | You may return to the Worklist later to select a decision.                           |  |  |